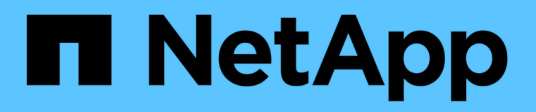

## **Transparenz Aufrechterhalten**

OnCommand Insight

NetApp April 01, 2024

This PDF was generated from https://docs.netapp.com/de-de/oncommand-insight/configadmin/managing-insight.html on April 01, 2024. Always check docs.netapp.com for the latest.

# **Inhalt**

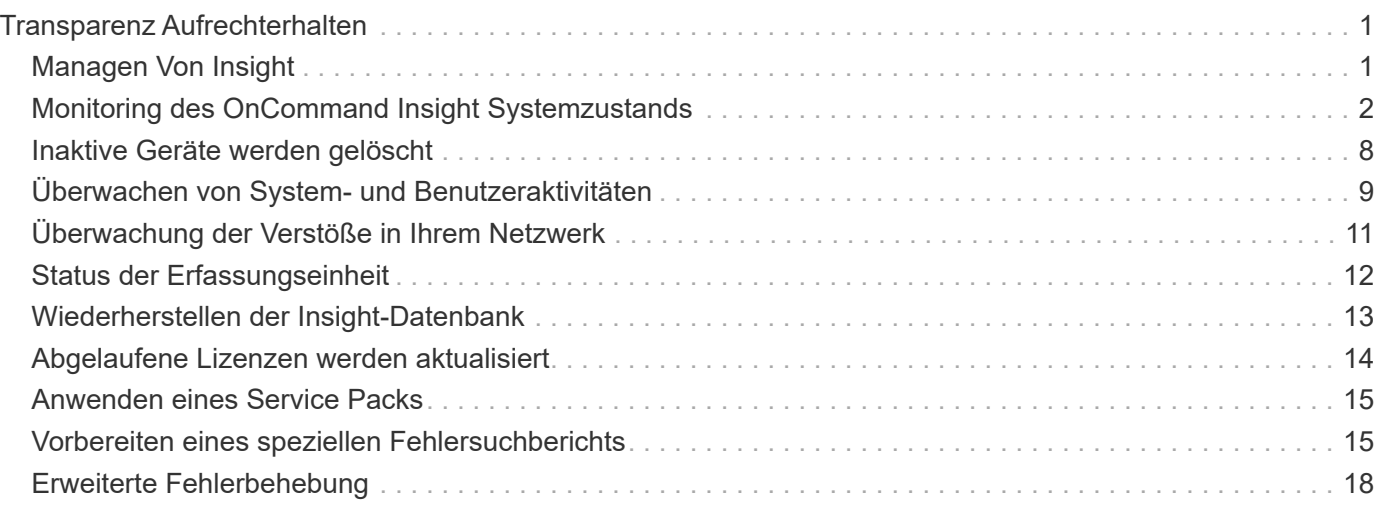

# <span id="page-2-0"></span>**Transparenz Aufrechterhalten**

Unabhängig davon, ob Sie für Insight neu sind und ein neues System einrichten möchten oder Ihr System bereits seit einiger Zeit in Betrieb ist, müssen Sie Maßnahmen ergreifen, um den reibungslosen Betrieb von Insight und Ihrem Netzwerk aufrechtzuerhalten. Das wichtigste Wartungskonzept ist, dass Änderungen in Ihrem Netzwerk in der Regel in Insight berücksichtigt werden müssen.

Dies sind die häufigsten Wartungsaufgaben:

- Verwalten von Insight-Backups
- Abgelaufene Insight-Lizenzen werden aktualisiert
- Koordination von Patches für Datenquellen
- Aktualisieren der Insight-Version auf allen Erfassungseinheiten
- Löschen von entfernten Datenquellen aus Insight

## <span id="page-2-1"></span>**Managen Von Insight**

OnCommand Insight überwacht Ihre Umgebung und ermöglicht Ihnen die Untersuchung potenzieller Probleme, bevor eine Krise gemeldet wird. Das Asset Dashboard bietet zusammenfassende Kreisdiagramme, Heatmaps für IOPS und ein interaktives Diagramm der 10 am häufigsten verwendeten Speicherpools.

## **Schritte**

- 1. Öffnen Sie das Insight**Assets Dashboard**, und bewegen Sie den Cursor über die Kreisdiagramme, um die Vermögensverteilung in diesen drei Diagrammen zu untersuchen:
	- Die Kapazität nach Anbieter gibt die gesamte Storage-Bruttokapazität für die einzelnen Anbieter an.
	- Die Kapazität nach Tier gibt die nutzbare Gesamtkapazität für die einzelnen Storage-Tiers an.
	- Das Kreisdiagramm Switch Ports zeigt die Hersteller der Ports und den Prozentsatz der verwendeten Ports.
- 2. Unter **Fakten über Ihre Umgebung** finden Sie Informationen über die genutzte Kapazität Ihrer Umgebung, die Effizienz der Kapazität, die verbrauchten FC-Ressourcen und Statistiken über virtuelle Infrastrukturen.
- 3. Bewegen Sie den Cursor über eine Speicherpoolleiste im Diagramm **Top 10 Used Pools**, um die genutzte und ungenutzte Kapazität des Speicherpools anzuzeigen.
- 4. Klicken Sie in der Heatmap **Storage IOP** auf einen beliebigen Anlagennamen, der im Großtext angezeigt wird (was darauf hinweist, dass das Asset Probleme aufweist), um eine Seite anzuzeigen, die den aktuellen Status dieses Assets zusammenfasst.
- 5. Klicken Sie in der unteren rechten Ecke des **Assets Dashboard** auf einen beliebigen Asset-Namen, der im Großtext angezeigt wird (was darauf hinweist, dass das Asset Probleme hat), um eine Seite anzuzeigen, die den aktuellen Status des Assets zusammenfasst.
- 6. Klicken Sie in der Insight-Symbolleiste auf **Admin**.
- 7. Beachten Sie alle Bereiche mit durchgehenden roten Kreisen.

In der Benutzeroberfläche von OnCommand Insightweb sind potenzielle Probleme mit einem

durchgehenden roten Kreis markiert.

8. Klicken Sie auf **Datenquellen**, um eine Liste aller überwachten Datenquellen zu prüfen.

Untersuchen Sie eine Datenquelle mit einer Spalte **Status**, die eine Nachricht mit einem durchgehenden roten Kreis und mit einem **Impact** als hoch oder Mittel aufgelistet enthält. Diese befinden sich oben auf dem Tisch. Die Probleme mit diesen Datenquellen wirken sich auf einen Großteil Ihres Netzwerks aus, den Sie beheben müssen.

- 9. Klicken Sie auf **Acquisition Units**, um den Status für jede IP-Adresse zu notieren, die Insight ausführt, und ggf. eine Acquisition Unit neu zu starten
- 10. Klicken Sie auf **Health**, um die Überwachung der Insight-Server auf hoher Ebene anzuzeigen.

## <span id="page-3-0"></span>**Monitoring des OnCommand Insight Systemzustands**

Sie sollten regelmäßig den aktuellen Status Ihrer Insight Systemkomponenten überprüfen, indem Sie auf der Systemzustandsseite nachsehen, auf der der Status jeder Komponente angezeigt wird und Sie beim Auftreten eines Problems benachrichtigt werden.

## **Schritte**

- 1. Melden Sie sich bei der Insight Web-Benutzeroberfläche an.
- 2. Klicken Sie auf **Admin** und wählen Sie **Health**.

Die Seite Systemzustand wird angezeigt.

3. Sehen Sie sich die Zusammenfassung des aktuellen Status der Komponenten an und achten Sie besonders auf jeden Aufmerksamkeitsstatus in der Spalte **Details**, der durch einen roten Kreis vorangestellt ist, der auf ein Problem hinweist, das Sie sofort beachten müssen.

Auf der Seite Systemzustand werden basierend auf der Systemkonfiguration Informationen zu den folgenden Insight Komponenten angezeigt:

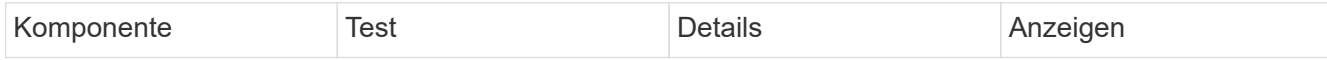

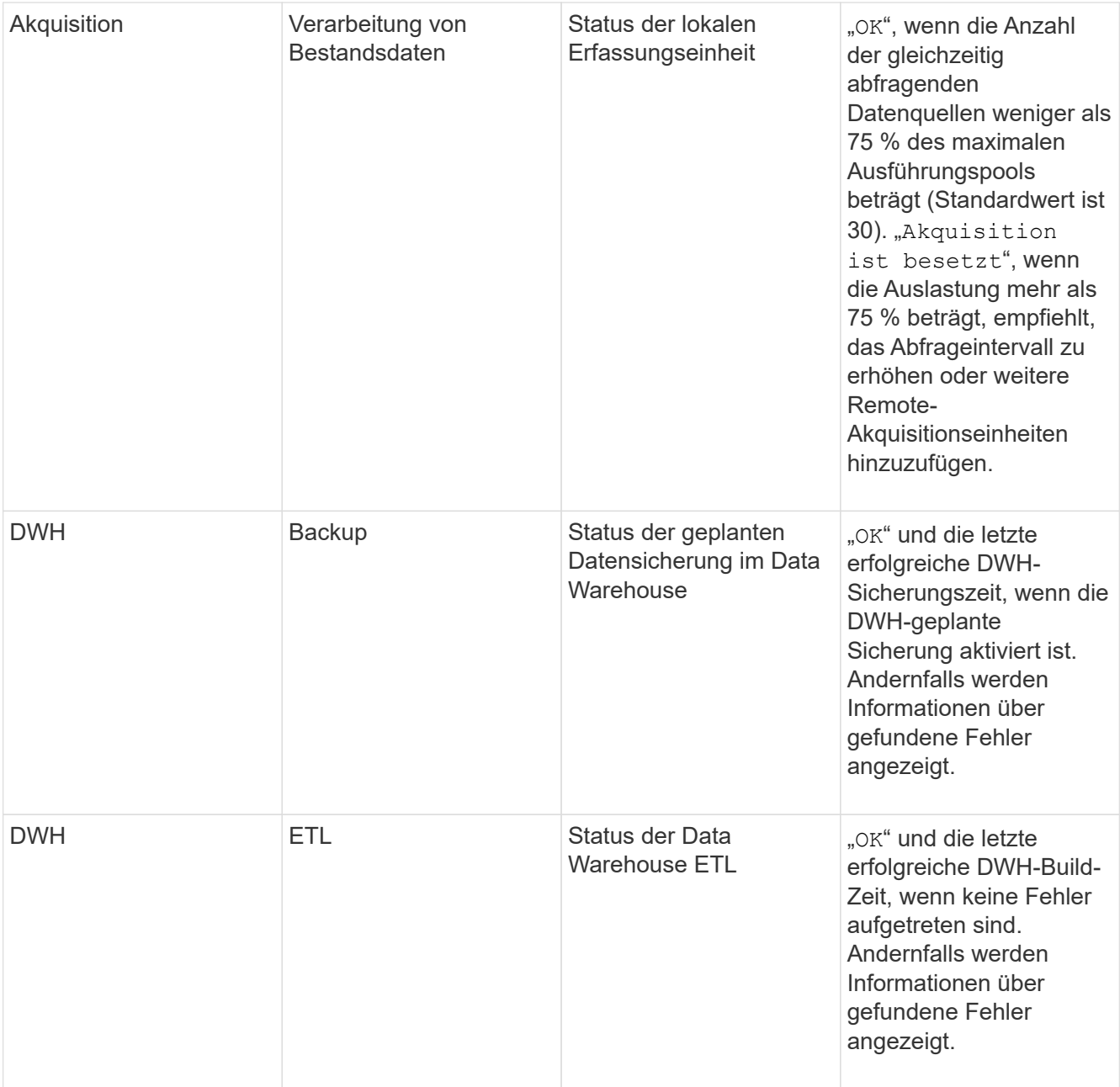

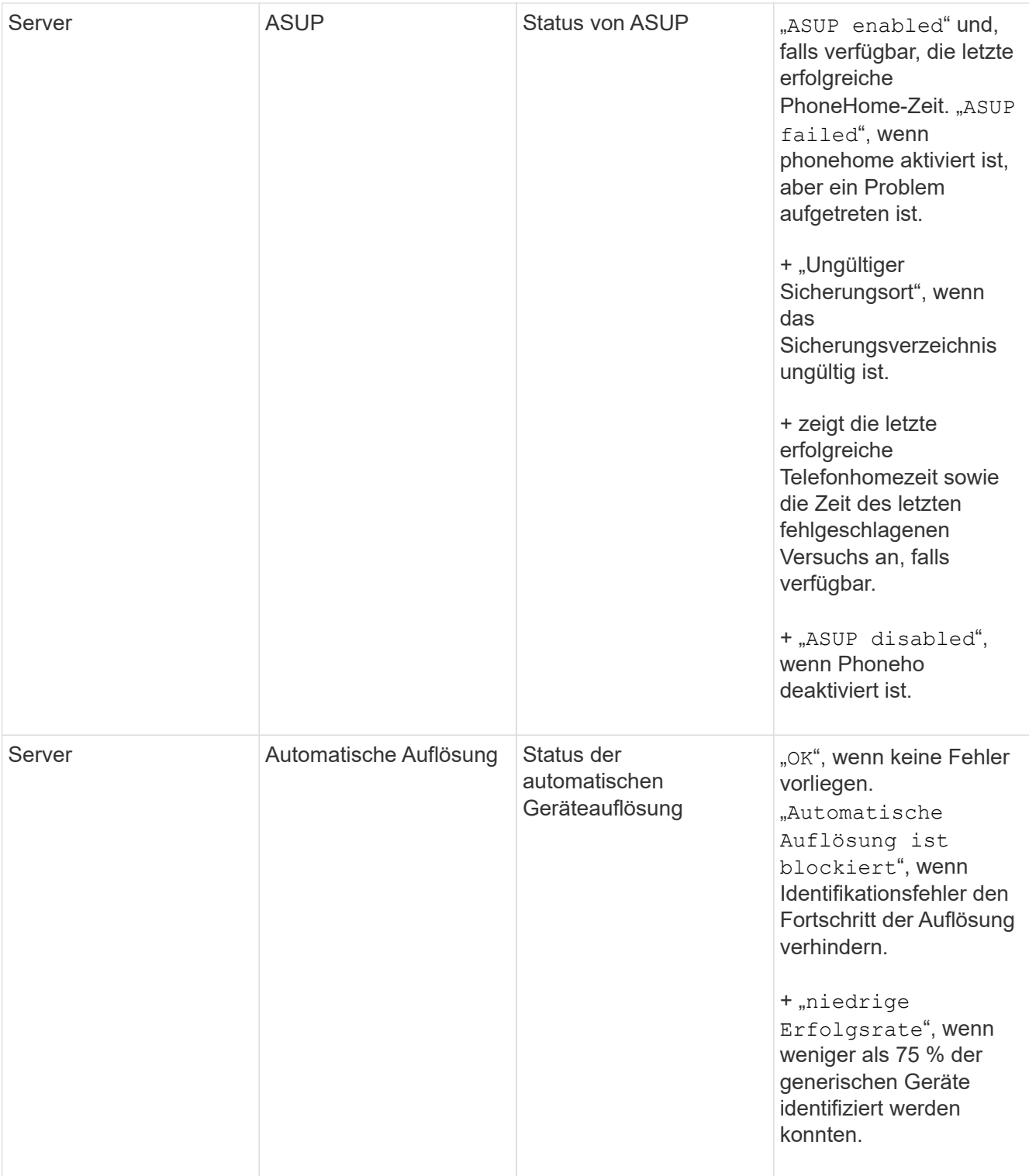

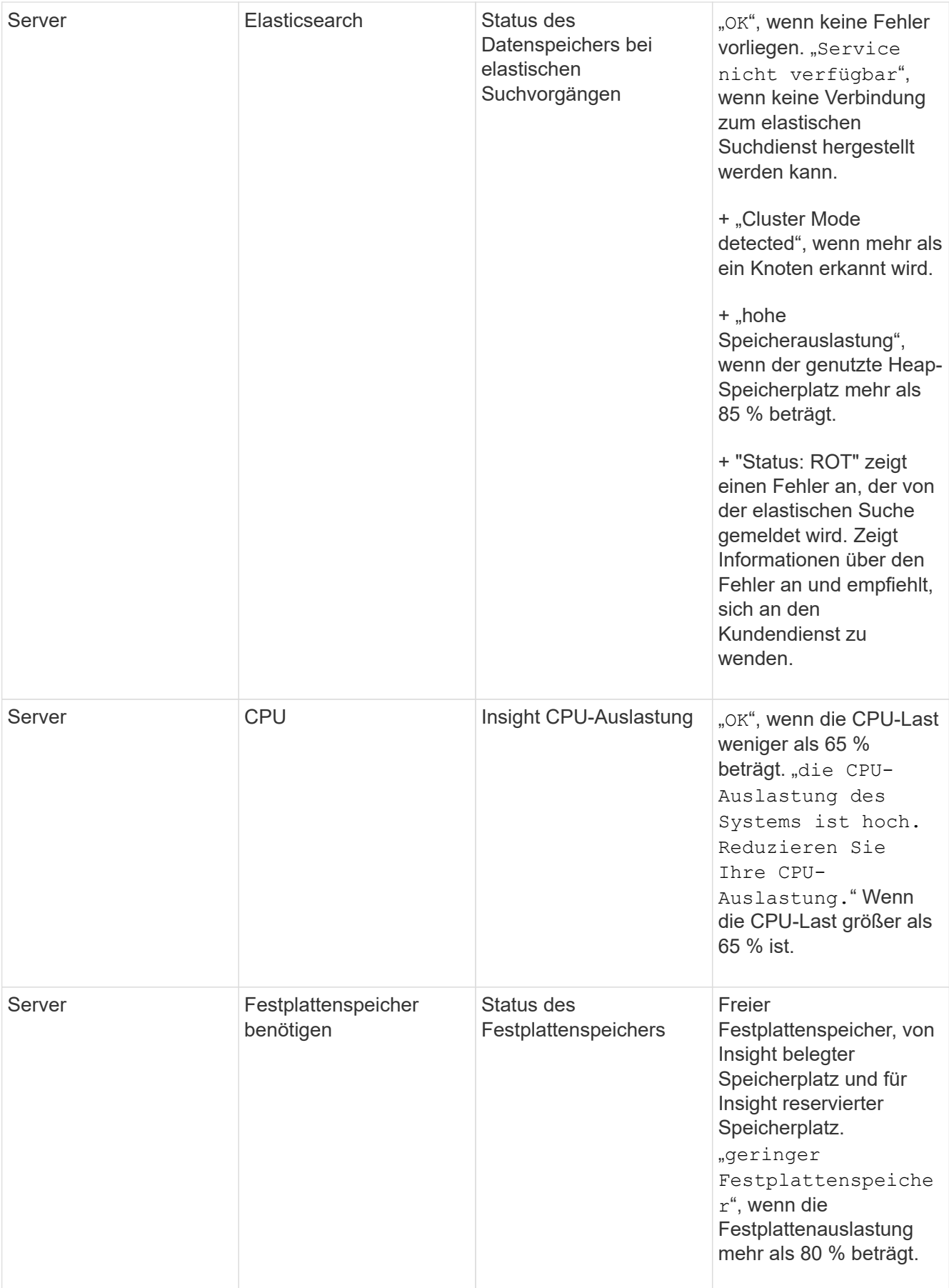

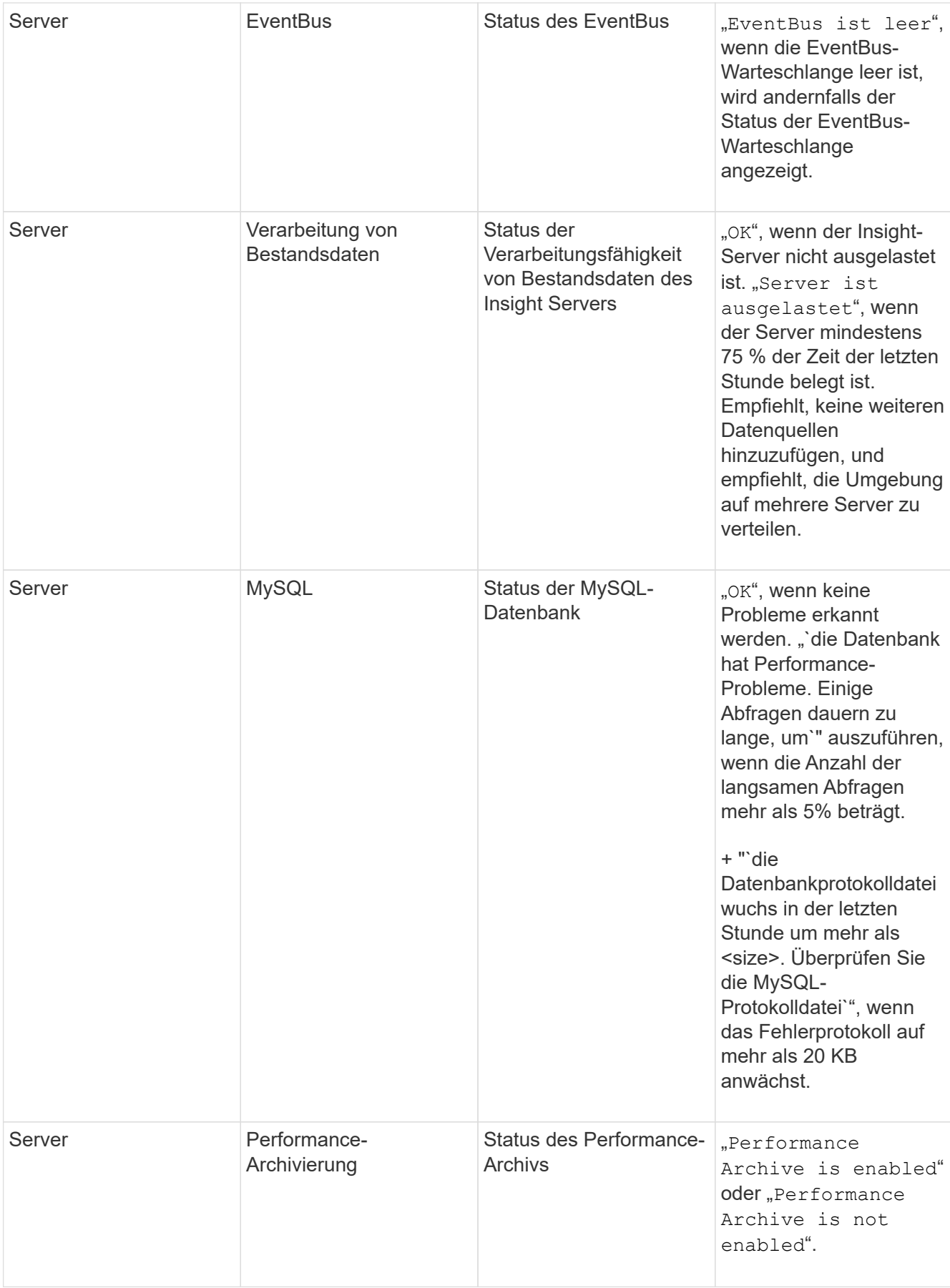

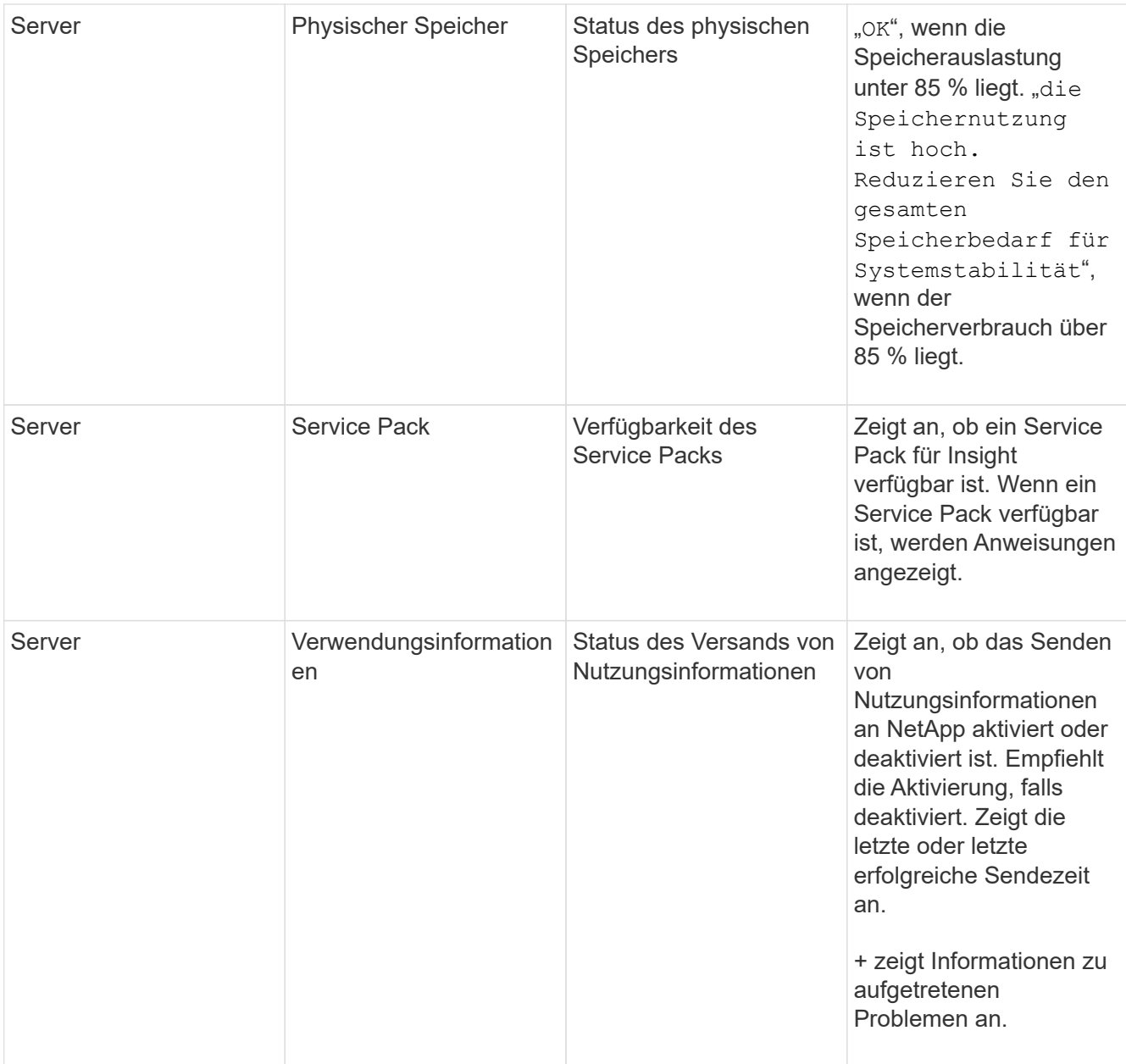

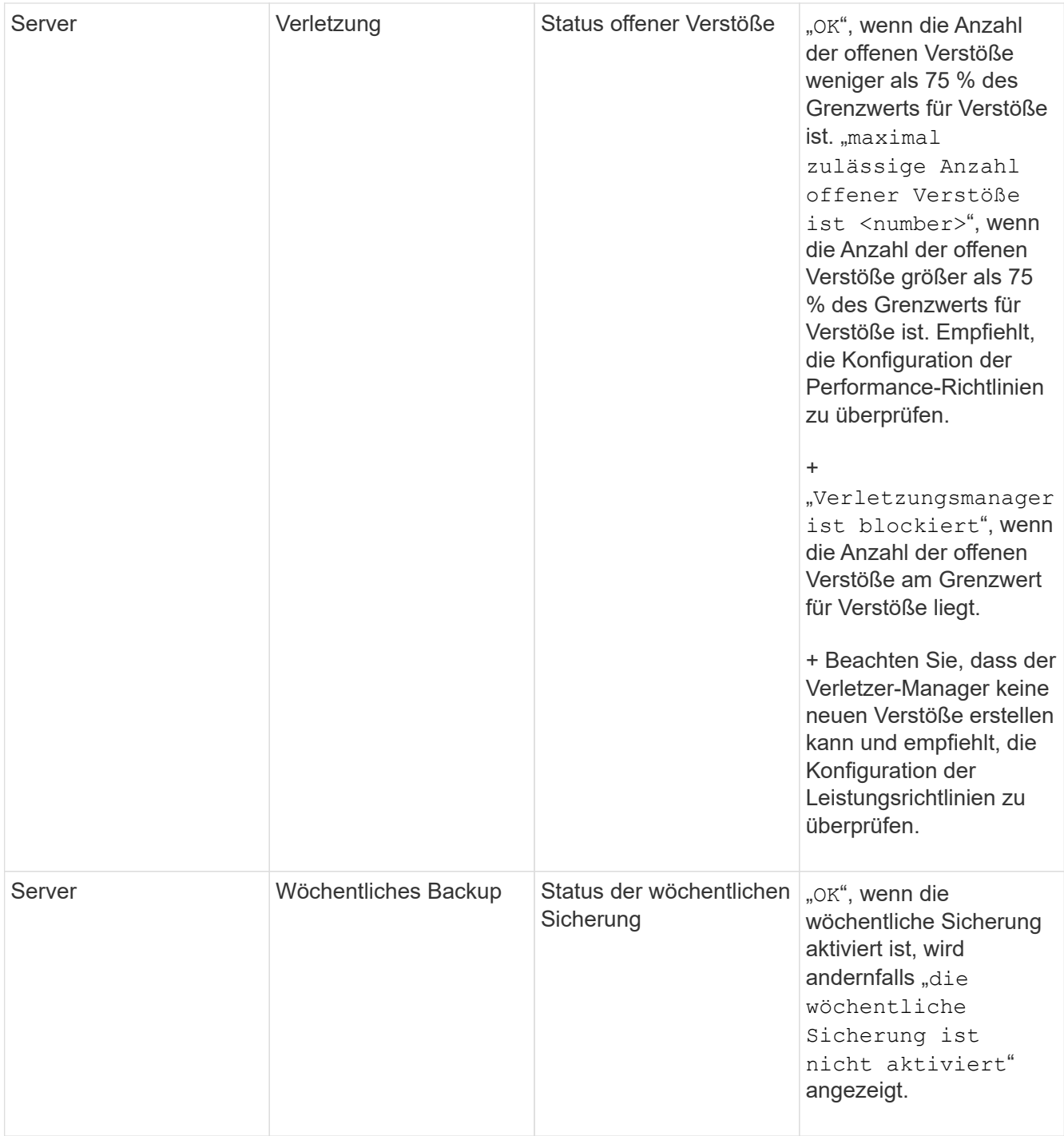

## <span id="page-9-0"></span>**Inaktive Geräte werden gelöscht**

Das Löschen inaktiver Geräte hilft dabei, Ihre Daten sauberer und übersichtlicher zu machen.

## **Über diese Aufgabe**

Gehen Sie wie folgt vor, um inaktive Geräte aus Insight zu löschen:

## **Schritte**

- 1. Erstellen Sie eine neue Abfrage oder öffnen Sie eine vorhandene Abfrage.
- 2. Wählen Sie entweder den Asset-Typ *generic device*, *Host*, *Storage*,*Switch* oder *Tape*.
- 3. Fügen Sie einen Filter für **is Active** hinzu und setzen Sie den Filter auf **No**.

In der Ergebnistabelle werden nur nicht aktive Assets angezeigt.

- 4. Wählen Sie die Geräte aus, die Sie löschen möchten.
- 5. Klicken Sie auf die Schaltfläche **actions** und wählen Sie **inaktive Geräte löschen**.

Ihre inaktiven Geräte werden gelöscht und nicht mehr in Insight angezeigt.

## <span id="page-10-0"></span>**Überwachen von System- und Benutzeraktivitäten**

Wenn Sie unerwartete Änderungen suchen möchten, können Sie einen Audit-Trail des OnCommand Insight-Systems und seiner Benutzeraktivitäten anzeigen. Audit-Protokollmeldungen können optional an syslog gesendet werden, zusätzlich zur Anzeige auf der Seite "Audit".

## **Über diese Aufgabe**

Insight generiert Audit-Einträge für alle Benutzeraktivitäten, die sich auf das Storage-Netzwerk oder dessen Management auswirken, darunter:

- Anmelden
- Autorisieren oder Entautorisieren eines Pfads
- Aktualisieren eines autorisierten Pfads
- Festlegen globaler Richtlinien oder Schwellenwerte
- Hinzufügen oder Entfernen einer Datenquelle
- Starten oder Stoppen einer Datenquelle
- Eigenschaften der Datenquelle werden aktualisiert
- Hinzufügen, Bearbeiten oder Löschen einer Aufgabe
- Entfernen einer Anwendungsgruppe
- Identifizieren oder Ändern der Identifikation eines Geräts
- Erstellen Sie einen Benutzer
- Löschen Sie einen Benutzer
- Änderung der Benutzerrolle
- Ändern eines Benutzers (Gast à Admin)
- Abmelden eines Benutzers (entweder erzwungene Abmeldung oder manuelle Abmeldung)
- Löschen einer Erfassungseinheit
- Lizenz Aktualisieren
- Aktivieren der Sicherung
- Deaktivieren Der Sicherung
- Aktivieren von ASUP (die Aktivierung von Proxy auf derselben Seite wird im Revisionsprotokoll gemeldet)
- Deaktivieren von ASUP (Deaktivieren von Proxy auf derselben Seite wird im Auditprotokoll gemeldet)
- Sicherheit Neuschlüssel, Ändern der Systemkennwörter.
- Entfernen/Hinzufügen von Anmerkungen zu Anlagen
- CAC-Benutzeranmeldung/Abmeldung
- CAC-Benutzersitzungszeitlimit

### **Schritte**

- 1. Öffnen Sie Insight in Ihrem Browser.
- 2. Klicken Sie auf **Admin** und wählen Sie **Audit**.

Auf der Seite Audit werden die Audit-Einträge in einer Tabelle angezeigt.

3. Sie können die folgenden Details in der Tabelle anzeigen:

#### ◦ **Zeit**

Datum und Uhrzeit der Änderungen

◦ \* Benutzer\*

Name des Benutzers, der dem Überwachungseintrag zugeordnet ist

◦ \* Rolle\*

Die Rolle des Benutzerkontos, d. h. Gast, Benutzer oder Administrator

◦ **IP**

Mit dem Überwachungseintrag verknüpfte IP-Adresse

◦ **Aktion**

Art der Aktivität im Audit-Eintrag

◦ **Details**

Details zum Audit-Eintrag

Wenn eine Benutzeraktivität vorhanden ist, die sich auf eine Ressource auswirkt, z. B. eine Datenquelle oder eine Anwendung, enthalten die Details einen Link zur Landing Page der Ressource.

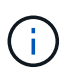

Wenn eine Datenquelle gelöscht wird, enthalten die Details der Benutzeraktivität, die sich auf die Datenquelle beziehen, keinen Link mehr zur Landing Page der Datenquelle.

4. Sie können Überwachungseinträge anzeigen, indem Sie einen bestimmten Zeitraum (1 Stunde, 3 Stunden, 24 Stunden, 3 Tage und 7 Tage) auswählen, Mit Insight, die eine maximale Anzahl von 1000 Verstößen für den ausgewählten Zeitraum anzeigt.

Sie können auf eine Seitenzahl unter der Tabelle klicken, um Daten nach Seite zu durchsuchen, wenn

mehr Daten als auf eine einzelne Seite passen.

5. Sie ändern die Sortierreihenfolge der Spalten in einer Tabelle entweder aufsteigend (Aufwärtspfeil) oder absteigend (Abwärtspfeil), indem Sie auf den Pfeil in der Spaltenüberschrift klicken. Um zur Standardsortierreihenfolge zurückzukehren, klicken Sie auf eine beliebige andere Spaltenüberschrift.

Standardmäßig werden die Einträge in absteigender Reihenfolge in der Tabelle angezeigt.

6. Sie können das Feld **Filter** verwenden, um nur die Einträge anzuzeigen, die Sie in der Tabelle haben möchten.

Um nur die Audit-Einträge durch den Benutzer anzuzeigen izzyk`Geben Sie ein `izzyk Im Feld **Filter**.

## <span id="page-12-0"></span>**Überwachung der Verstöße in Ihrem Netzwerk**

Wenn Insight aufgrund der in den Performance-Richtlinien festgelegten Schwellenwerte Verstöße generiert, können Sie diese über das Dashboard für Verstöße anzeigen. Das Dashboard listet alle Verstöße auf, die in Ihrem Netzwerk auftreten, und ermöglicht es Ihnen, Probleme zu lokalisieren und zu beheben.

## **Schritte**

- 1. Öffnen Sie OnCommand Insight in Ihrem Browser.
- 2. Klicken Sie in der Insight-Symbolleiste auf **Dashboards** und wählen Sie **Dashboard für Verstöße**.

Das Dashboard "Verstöße" wird angezeigt.

- 3. Sie können das Kreisdiagramm **Verstöße nach Richtlinien** auf folgende Weise verwenden:
	- Sie können den Cursor über einen beliebigen Diagrammabschnitt bewegen, um den Prozentsatz der Gesamtverletzungen anzuzeigen, die für eine bestimmte Richtlinie oder Metrik aufgetreten sind.
	- Sie können auf eine Schicht eines Diagramms klicken, um es "vergrößern" zu öffnen. Dadurch können Sie diese Schicht hervorheben und genauer untersuchen, indem Sie sie vom Rest des Diagramms entfernen.
	- Sie können auf klicken Symbol in der oberen rechten Ecke, um das Kreisdiagramm im Vollbildmodus anzuzeigen, und klicken Sie auf Erneut, um das Kreisdiagramm zu minimieren. Ein Kreisdiagramm kann maximal fünf Schichten enthalten. Wenn Sie also sechs Richtlinien haben, die Verstöße erzeugen, kombiniert Insight die fünfte und sechste Schicht in einem "others"-Slice. Insight weist der ersten Schicht die meisten Verstöße zu, der zweiten die zweithäufigsten Verstöße usw.
- 4. Sie können das Diagramm **Historie der Verstöße** auf folgende Weise verwenden:
	- Sie können den Cursor über das Diagramm bewegen, um die Gesamtzahl der zu einem bestimmten Zeitpunkt aufgetretenen Verstöße und die Anzahl der aufgetretenen Verstöße für jede angegebene Metrik anzuzeigen.
	- Sie können auf eine Legende klicken, um die mit der Legende verknüpften Daten aus dem Diagramm zu entfernen.

Klicken Sie auf die Legende, um die Daten erneut anzuzeigen.

◦ Sie können auf klicken Symbol in der oberen rechten Ecke, um die Karte im Vollbildmodus

anzuzeigen, und klicken Sie auf Erneut, um das Kreisdiagramm zu minimieren.

- 5. Sie können die **Tabelle der Verstöße** auf folgende Weise verwenden:
	- Sie können auf klicken Symbol in der oberen rechten Ecke, um die Tabelle im Vollbildmodus anzuzeigen, und klicken Sie auf Erneut, um das Kreisdiagramm zu minimieren.

Wenn Ihre Fenstergröße zu klein ist, werden in der Tabelle "Verstöße" nur drei Spalten angezeigt, wenn Sie jedoch auf klicken , Zusätzliche Spalten (bis zu sieben) werden angezeigt.

- Sie können Verstöße für einen bestimmten Zeitraum anzeigen (**1h**, **3h**, **24h**, **3d**, **7d**, Und **30d**), wobei Insight eine maximale Anzahl von 1000 Verstößen für den ausgewählten Zeitraum anzeigt.
- Sie können das Feld **Filter** verwenden, um nur die gewünschten Verstöße anzuzeigen.
- Sie können die Sortierreihenfolge der Spalten in einer Tabelle entweder aufsteigend (Aufwärtspfeil) oder absteigend (Abwärtspfeil) ändern, indem Sie auf den Pfeil in der Spaltenüberschrift klicken. Um zur Standardsortierreihenfolge zurückzukehren, klicken Sie auf eine beliebige andere Spaltenüberschrift.

Standardmäßig werden die Verstöße in absteigender Reihenfolge in der Tabelle angezeigt.

- Sie können in der Spalte "ID" auf eine Verletzung klicken, um die Seite "Anlage" für die Dauer der Verletzung anzuzeigen.
- Sie können in der Spalte Beschreibung auf die Ressourcenverknüpfungen (z. B. Speicherpool und Speichervolume) klicken, um die mit diesen Ressourcen verknüpften Asset-Seiten anzuzeigen.
- Sie können auf den Link Leistungsrichtlinie in der Spalte Richtlinie klicken, um das Dialogfeld Richtlinie bearbeiten anzuzeigen.

Sie können die Schwellenwerte für eine Richtlinie anpassen, wenn Sie der Ansicht sind, dass sie zu wenige oder zu viele Verstöße verursacht.

- Sie können auf eine Seitenzahl klicken, um Daten nach Seite zu durchsuchen, wenn mehr Daten als auf eine einzelne Seite passen.
- Klicken Sie auf  $★$  Um den Verstoß zu verwerfen.

## <span id="page-13-0"></span>**Status der Erfassungseinheit**

Der Bildschirm "Acquisition Unit" bietet eine Übersicht über alle Ihre Akquisitionseinheiten, einschließlich des Status und aller vorhandenen Fehler.

Der Status der mit Ihrem Server verbundenen Insight-Erfassungseinheiten wird in der Tabelle **Admin** > **Acquisition Units** angezeigt. In dieser Tabelle werden die folgenden Informationen für jede Erfassungseinheit angezeigt:

- **Name**
- **IP**
- **Status** ist der Betriebszustand der Erfassungseinheit.
- **Letzte Meldung**zeigt das letzte Mal an, wenn eine Datenquelle mit der Erfassungseinheit verbunden wurde.
- **Hinweis** zeigt eine vom Benutzer eingegebene Notiz im Zusammenhang mit der AU an.

Wenn bei einer Erfassungseinheit in der Liste ein Problem auftritt, zeigt das Feld Status einen roten Kreis mit

kurzen Informationen zum Problem an. Sie sollten alle Probleme mit den Erfassungseinheiten untersuchen, da diese sich wahrscheinlich auf die Datenerfassung auswirken.

Um eine Erfassungseinheit neu zu starten, bewegen Sie den Mauszeiger über das Gerät und klicken Sie auf die Schaltfläche *Neustarten der Erfassungseinheit*, die angezeigt wird.

Um eine Textnotiz hinzuzufügen, bewegen Sie den Mauszeiger über eine Erfassungseinheit, und klicken Sie auf die Schaltfläche "*Notiz hinzufügen*", die angezeigt wird. Es wird nur die zuletzt eingegebene Notiz angezeigt.

## <span id="page-14-0"></span>**Wiederherstellen der Insight-Datenbank**

Um Ihre Insight-Datenbank aus einer verifizierten Sicherungsdatei wiederherzustellen, verwenden Sie die Fehlerbehebungsoptionen. Dieser Vorgang ersetzt Ihre aktuellen OnCommand Insight-Daten vollständig.

### **Bevor Sie beginnen**

**Best Practice:**bevor Sie Ihre OnCommand Insight-Datenbank wiederherstellen, verwenden Sie den manuellen Sicherungsprozess, um eine Kopie der aktuellen Datenbank zu erstellen. Überprüfen Sie die Sicherungsdatei, die Sie wiederherstellen möchten, um sicherzustellen, dass es sich um ein erfolgreiches Backup mit den Dateien handelt, die Sie wiederherstellen möchten.

### **Schritte**

- 1. Klicken Sie in der Insight-Symbolleiste auf **Admin**.
- 2. Klicken Sie Auf **Fehlerbehebung**.

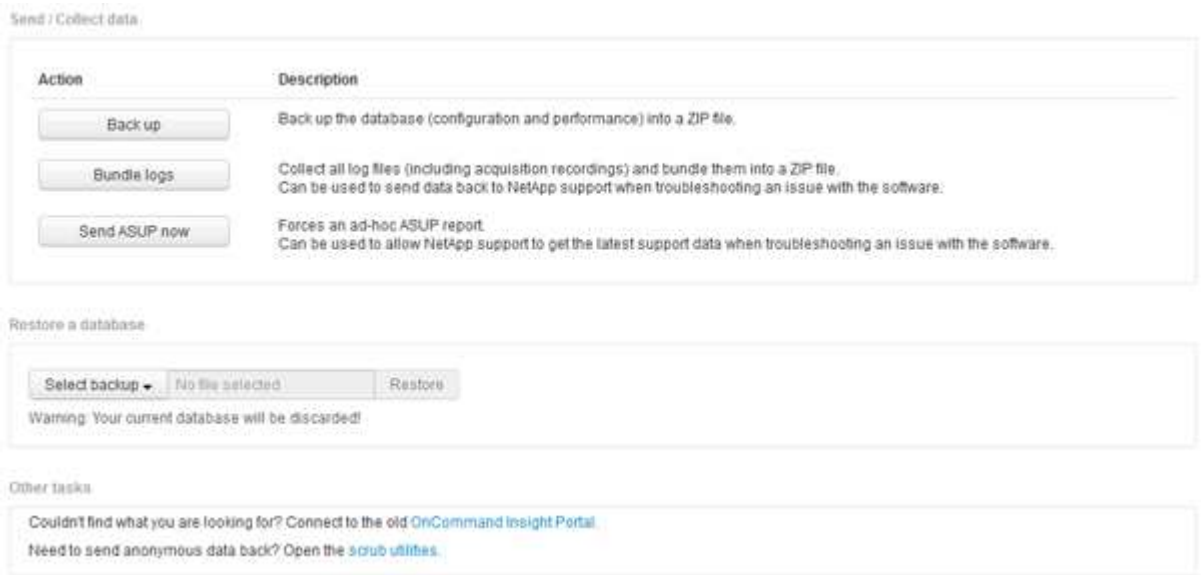

- 3. Wählen Sie im Abschnitt Datenbank wiederherstellen aus dem Menü **Backup auswählen** die Sicherungsdatei aus, die Sie wiederherstellen möchten.
- 4. Klicken Sie Auf **Wiederherstellen**.
- 5. Klicken Sie in der Warnung, dass alle Daten ersetzt werden, auf **OK**

Der Status der Wiederherstellungsaktivität wird auf der Wiederherstellungsseite angezeigt.

## <span id="page-15-0"></span>**Abgelaufene Lizenzen werden aktualisiert**

Wenn eine oder mehrere Ihrer Insight-Lizenzen abgelaufen sind, können Sie die Lizenzen schnell mit demselben Verfahren aktualisieren, wie Sie die Lizenzen ursprünglich installiert haben.

## **Schritte**

- 1. Öffnen Sie in einem Text-Editor, z. B. Editor, die neue Lizenzdatei, die Sie vom NetApp Support erhalten haben, und kopieren Sie den Text des Lizenzschlüssels in die Zwischenablage in Windows.
- 2. Öffnen Sie OnCommand Insight in Ihrem Browser.
- 3. Klicken Sie in der Symbolleiste auf **Admin**.
- 4. Klicken Sie Auf **Setup**.
- 5. Klicken Sie auf die Registerkarte **Lizenzen**.
- 6. Klicken Sie Auf **Lizenz Aktualisieren**.
- 7. Kopieren Sie den Text des Lizenzschlüssels in das Textfeld **Lizenz**.
- 8. Wählen Sie den Vorgang **Update (am häufigsten)** aus.

Durch diesen Vorgang werden Ihre neuen Lizenzen allen derzeit aktiven Insight-Lizenzen hinzugefügt.

- 9. Klicken Sie Auf **Speichern**.
- 10. Wenn Sie das Insight Consumption Licensing-Modell verwenden, müssen Sie das Kontrollkästchen aktivieren, um das Senden von Nutzungsinformationen an NetApp im Abschnitt "Verwendung" zu aktivieren. Proxy muss ordnungsgemäß konfiguriert und für Ihre Umgebung aktiviert sein.

## **Lizenzen sind nicht mehr kompatibel**

Wenn Sie auf der Insight-Lizenzseite die Meldung "nicht konform" sehen, verwaltet Insight mehr Terabyte als Ihr Unternehmen lizenziert hat.

Die Meldung "nicht konform" bedeutet, dass Ihr Unternehmen für weniger Terabyte bezahlt hat, als Insight derzeit verwaltet. Der Unterschied zwischen den verwalteten Terabytes und der lizenzierten Anzahl von Terabytes wird neben der Meldung "Nichteinhaltung" angezeigt.

Der Betrieb Ihres Insight Systems wird dadurch nicht beeinträchtigt, wenden Sie sich jedoch an Ihren NetApp Ansprechpartner, um Ihren Lizenzabdeckung zu erhöhen und die entsprechende Lizenz zu aktualisieren.

## **Ersetzen von Lizenzen für ältere Insight-Versionen**

Wenn Sie eine neue Insight-Version erworben haben, die nicht abwärtskompatibel mit Ihrer älteren Version des Produkts ist, müssen Sie die älteren Lizenzen durch die neuen Lizenzen ersetzen.

Wenn Sie die neuen Lizenzen installieren, müssen Sie den Vorgang **Replace** auswählen, bevor Sie den Text des Lizenzschlüssels speichern.

## <span id="page-16-0"></span>**Anwenden eines Service Packs**

Es sind regelmäßig Service Packs verfügbar, die Sie anwenden können, um die Vorteile von Fixes und Verbesserungen an OnCommand Insight zu nutzen.

## **Bevor Sie beginnen**

- Sie müssen die Service Pack-Datei heruntergeladen haben (z. B. 7.2service pack 1.patch) Aus der NOW Site.
- Sie müssen alle Patches genehmigt haben.

## **Schritte**

- 1. Klicken Sie in der Insight-Symbolleiste auf **Admin**.
- 2. Klicken Sie Auf **Patches**.
- 3. Wählen Sie über die Schaltfläche Aktionen die Option **Patch anwenden** aus.
- 4. Klicken Sie im Dialogfeld **Data source Patch anwenden** auf **Browse**, um die Service Pack-Datei zu suchen.
- 5. Überprüfen Sie **Patch-Name**, **Beschreibung**, **betroffene Datenquellentypen**, die anzeigen, ob Datenquellen betroffen sind, und **Details**, welche die Verbesserungen beschreiben, die das Service Pack enthält.
- 6. Wenn das ausgewählte Service Pack korrekt ist, klicken Sie auf **Patch anwenden**.

Service Packs werden automatisch genehmigt, weitere Maßnahmen sind nicht erforderlich.

## <span id="page-16-1"></span>**Vorbereiten eines speziellen Fehlersuchberichts**

Insight sendet automatisch über das von Ihnen nach der Installation der Software festgelegte ASUP System Informationen an den NetApp Kunden-Support. Möglicherweise möchten Sie jedoch einen Fehlerbehebungsbericht erstellen und beim Support-Team einen Fall für ein bestimmtes Problem eröffnen.

In Insight können Sie mit den Tools ein manuelles Insight Backup durchführen, die Protokolle bündeln und diese Informationen an den NetApp Customer Support senden.

## **Manuelles Backup der OnCommand Insight-Datenbank**

Wenn Sie wöchentliche Backups für die OnCommand Insight-Datenbank aktiviert haben, erstellen Sie automatisch Kopien, mit denen Sie die Datenbank bei Bedarf wiederherstellen können. Wenn Sie vor der Wiederherstellung ein Backup erstellen oder an den technischen Support von NetApp senden müssen, um Hilfe zu erhalten, können Sie ein Backup erstellen . zip Datei manuell erstellen.

### **Schritte**

1. Klicken Sie in der Insight-Symbolleiste auf **Admin**.

- 2. Klicken Sie Auf **Fehlerbehebung**.
- 3. Klicken Sie im Abschnitt Daten senden/sammeln auf **Backup**.
- 4. Klicken Sie Auf **Datei Speichern**.
- 5. Klicken Sie auf **OK**.

## **Bündelung der Protokolle für den Support**

Wenn Sie ein Problem mit der Insight Software beheben, können Sie schnell eine ZIP-Datei (im "gz"-Format) der Protokolle und Aufnahmeaufzeichnungen erstellen, die an den NetApp Customer Support gesendet werden sollen.

#### **Schritte**

- 1. Klicken Sie in der Insight-Symbolleiste auf **Admin**.
- 2. Klicken Sie Auf **Fehlerbehebung**.
- 3. Klicken Sie im Abschnitt Daten senden/erfassen auf **Paketprotokolle**.
- 4. Klicken Sie Auf **Datei Speichern**.
- 5. Klicken Sie auf **OK**.

## **Senden von Informationen an den NetApp Support**

Über die automatische Support-Einrichtung (ASUP) von NetApp werden Fehlerbehebungsinformationen direkt an das NetApp Kundensupportteam gesendet. Sie können das Senden eines speziellen Berichts erzwingen.

#### **Schritte**

- 1. Klicken Sie in der Insight-Symbolleiste auf **Admin**.
- 2. Klicken Sie Auf **Setup**.
- 3. Klicken Sie auf die Registerkarte **Backup/ASUP**.
- 4. Klicken Sie im Bereich Daten senden/erfassen auf **ASUP jetzt senden**, um Ihre Protokolle, Aufzeichnungen und Backups an den NetApp Support zu senden.

Sand / Collect data

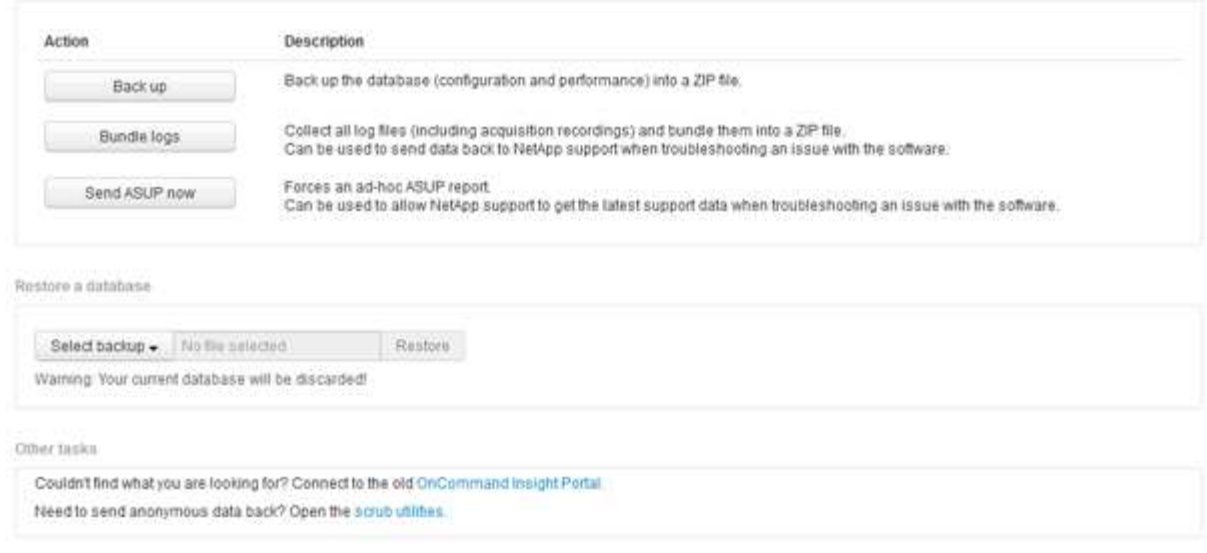

## **Bereinigung von Daten für die Übertragung an den Support**

Kunden mit sicheren Umgebungen müssen mit dem NetApp Customer Service kommunizieren, um Probleme zu beheben, die entstehen, ohne die Datenbankinformationen zu gefährden. Mit den OnCommand Insight Scrub-Dienstprogrammen können Sie ein umfassendes Wörterbuch von Schlüsselwörtern und Mustern einrichten, sodass Sie sensible Daten "bereinigen" und gereinigte Dateien an den Kundendienst senden können.

#### **Schritte**

.

1. Klicken Sie in der Web-Benutzeroberfläche auf **Admin** und wählen Sie **Troubleshooting**.

2. Klicken Sie unten auf der Seite im Bereich andere Aufgaben auf den Link **Scrub Utilities**.

Es gibt mehrere Scrub-Abschnitte: Suche im Wörterbuch, Scrub-Daten, Build-Wörterbuch, Benutzerdefinierte Schlüsselwörter und reguläre Ausdrücke.

+ .. Geben Sie im Abschnitt**Suche im Wörterbuch** einen Code ein, um den Wert anzuzeigen, den er ersetzt, oder geben Sie einen Wert ein, um den Code zu sehen, der ihn ersetzt. Hinweis: Bevor Sie eine Suche machen können, müssen Sie das Wörterbuch **build** erstellen, um Werte zu identifizieren, die aus den Support-Daten schrubben sollen.

- 1. Um Ihre eigenen Schlüsselwörter hinzuzufügen, die aus den Support-Daten gescrub werden sollen, klicken Sie im Abschnitt **Benutzerdefinierte Schlüsselwörter** auf MENU:Actions[Benutzerdefiniertes Schlüsselwort hinzufügen]. Geben Sie ein Schlüsselwort ein und klicken Sie auf **Speichern**. Das Schlüsselwort wird dem Wörterbuch hinzugefügt.
- 2. Erweitern Sie \* Muster (regexp)**. Klicken Sie auf \*Hinzufügen**, um das Dialogfeld zur Eingabe eines neuen Musters aufzurufen.
- 3. Um einen regulären Ausdruck zu verwenden, um Wörter oder Sätze zu identifizieren, die zu schrubben sind, geben Sie ein Muster oder Muster im Abschnitt **reguläre Ausdrücke** ein. Klicken Sie auf **Actions › Add Regular Expression**, geben Sie einen Namen für das Muster und den regulären Ausdruck in die

Felder ein und klicken Sie auf **Save**. Die Informationen wurden dem Wörterbuch hinzugefügt.

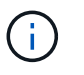

Muster müssen durch runde Klammern umschlossen werden, um eine Gruppe zu identifizieren, die einen regulären Ausdruck erfasst.

4. Klicken Sie im Abschnitt**build dictionary** auf **build**, um die Zusammenstellung des Wörterbuchs aller Wörter, die als sensibel aus der OnCommand Insight-Datenbank identifiziert wurden, zu initiieren.

Wenn Sie fertig sind, wird eine Aufforderung angezeigt, die Sie darüber informiert, dass das überarbeitete Wörterbuch verfügbar ist. Die Datenbankbeschreibung enthält eine Zeile, die angibt, wie viele Schlüsselwörter im Wörterbuch enthalten sind. Überprüfen Sie Ihre Suchbegriffe im Wörterbuch auf Genauigkeit. Wenn Sie Probleme finden und das Wörterbuch neu erstellen möchten, klicken Sie im Datenbankblock auf **Zurücksetzen**, um alle aus der OnCommand Insight-Datenbank gesammelten Schlüsselwörter aus dem Wörterbuch zu entfernen. Wie die Aufforderung mitteilt, werden keine anderen Schlüsselwörter gelöscht. Kehren Sie zu den Scrub-Dienstprogrammen zurück, und geben Sie Ihre benutzerdefinierten Schlüsselwörter erneut ein.

- 5. Nachdem Sie ein Scrub-Wörterbuch erstellt haben, können Sie es verwenden, um eine Protokoll-, XMLoder andere Textdatei zu scrub, um die Daten anonym zu machen.
- 6. Um eine Log-, XML- oder andere Textdatei zu scrub, navigieren Sie im Abschnitt **Scrub-Daten** nach der Datei und klicken Sie auf **Scrub-Datei**.

## <span id="page-19-0"></span>**Erweiterte Fehlerbehebung**

Um die OnCommand Insight-Konfiguration abzuschließen, müssen Sie die erweiterten Tools zur Fehlerbehebung verwenden. Diese Tools laufen im Browser und werden auf der Seite **Admin** > **Troubleshooting** geöffnet.

Um die erweiterten Tools zur Fehlerbehebung im Browser zu öffnen, klicken Sie unten auf der Seite auf den Link **Erweiterte Fehlerbehebung**.

Mit den erweiterten Fehlerbehebungstools können Sie verschiedene Berichte, Systeminformationen, installierte Pakete und Protokolle anzeigen sowie zahlreiche Aktionen ausführen, wie z. B. den Neustart des Servers oder der Erfassungseinheiten, die Aktualisierung von DWH-Anmerkungen und den Import von Anmerkungen.

Alle verfügbaren Optionen finden Sie auf der Seite Erweiterte Fehlerbehebung.

### **Konfigurieren der Anzahl der Stunden, die dynamische Daten ignorieren sollen**

Sie können die Anzahl der Stunden konfigurieren, in denen OnCommand Insight die Aktualisierung dynamischer Daten ignoriert, z. B. die verwendete Kapazität. Wenn die Standardeinstellung von sechs Stunden verwendet wird und keine Konfigurationsänderungen vorgenommen werden, werden die Berichte erst nach der

Standardstundenzahl mit dynamischen Daten aktualisiert. Diese Option verbessert die Leistung, da diese Option Aktualisierungen deaktiviert, wenn sich nur die dynamischen Daten ändern.

#### **Über diese Aufgabe**

Wenn für diese Option ein Wert festgelegt wird, aktualisiert OnCommand Insight dynamische Daten auf der Grundlage der folgenden Regeln:

- Wenn keine Konfigurationsänderungen auftreten, aber Kapazitätsdaten geändert werden, werden die Daten nicht aktualisiert.
- Dynamische Daten (außer Konfigurationsänderungen) werden erst nach dem in dieser Option angegebenen Timeout aktualisiert.
- Bei Konfigurationsänderungen werden Konfigurations- und dynamische Daten aktualisiert.

Dynamische Daten, die von dieser Option betroffen sind, umfassen Folgendes:

- Daten zu Kapazitätsverletzungen
- Dateisysteme zugewiesene Kapazität und genutzte Kapazität
- Hypervisor
	- Genutzte Kapazität Des Virtuellen Laufwerks
	- Genutzte Kapazität Der Virtual Machine
- Internes Volumen
	- Zugewiesener Speicherplatz
	- Genutzte Kapazität Von Daten
	- Einsparungen Durch Deduplizierung
	- Zuletzt Bekannte Zugriffszeit
	- Zeitpunkt Des Letzten Snapshots
	- Andere Genutzte Kapazität
	- Anzahl Snapshots
	- Verwendete Snapshot-Kapazität
	- Insgesamt Genutzte Kapazität
- ISCSI-Session-Initiator-IPs, Ziel-Session-ID und Initiator-Session-ID
- Genutzte Kapazität Von Qtree-Kontingent
- Verwendete Dateien und genutzte Kapazität quota
- Storage-Effizienz-Technologie, Gewinn/Verlust und potenzieller Gewinn/Verlust
- Storage-Pool
	- Genutzte Kapazität Von Daten
	- Einsparungen Durch Deduplizierung
	- Andere Genutzte Kapazität
	- Verwendete Snapshot-Kapazität
	- Insgesamt Genutzte Kapazität
- Datenmenge
	- Einsparungen Durch Deduplizierung
	- Zuletzt Bekannte Zugriffszeit

◦ Genutzte Kapazität

#### **Schritte**

- 1. Klicken Sie in der Insight-Symbolleiste auf **Admin** und wählen Sie **Fehlerbehebung**.
- 2. Klicken Sie unten auf der Seite im Bereich Weitere Aufgaben auf den Link **Erweiterte Fehlerbehebung**.
- 3. Klicken Sie auf die Registerkarte **Erweiterte Einstellungen**, geben Sie im Abschnitt dynamische Attribute der Erfassung die Anzahl der Stunden ein, die OnCommand Insight dynamische Daten für dynamische Attribute der Erfassung ignorieren soll.
- 4. Klicken Sie Auf **Speichern**.
- 5. (Optional) um die Erfassungseinheit neu zu starten, klicken Sie auf den Link **Erfassungseinheit neu starten**.

Bei der Wiederherstellung der lokalen Erfassungseinheit werden alle OnCommand Insight-Datenquellansichten neu geladen. Diese Änderung wird während der nächsten Abfrage übernommen, sodass Sie die Erfassungseinheit nicht neu starten müssen.

### **Erstellen von Protokollen für den Kundendienst**

Generieren Sie auf Anfrage des Kundensupports einen Server, eine Akquisition oder ein Remote-Protokoll zur Fehlerbehebung.

#### **Über diese Aufgabe**

Wenn der NetApp Kundensupport Anfragen, verwenden Sie diese Option, um die Protokolle zu generieren.

#### **Schritte**

- 1. Klicken Sie in der Insight-Symbolleiste auf **Admin** und wählen Sie **Fehlerbehebung**.
- 2. Klicken Sie unten auf der Seite im Bereich Weitere Aufgaben auf **Erweiterte Fehlerbehebung**.
- 3. Klicken Sie auf der nächsten Seite im Menü Erweitert auf den Link **Fehlerbehebung**.
- 4. Klicken Sie auf die Registerkarte **Logs** und wählen Sie die Protokolldatei zum Herunterladen aus.

Es wird ein Dialogfeld geöffnet, in dem Sie das Protokoll öffnen oder lokal speichern können.

### **Anzeigen von Systeminformationen**

Sie können die Microsoft Windows IP-Konfigurationsinformationen über das System anzeigen, auf dem der OnCommand Insight-Server bereitgestellt wird.

#### **Schritte**

- 1. Klicken Sie in der Insight-Symbolleiste auf **Admin** und wählen Sie **Fehlerbehebung**.
- 2. Klicken Sie unten auf der Seite im Bereich Weitere Aufgaben auf den Link **Erweiterte Fehlerbehebung**.
- 3. Klicken Sie auf der Seite Erweiterte Fehlerbehebung auf die Registerkarte **Reports**.
- 4. Klicken Sie Auf **Systeminformationen**.

Die Windows-IP-Konfiguration umfasst Informationen wie Hostname, DNS, IP-Adresse, Subnetzmaske,

### **Auflisten der installierten OnCommand Insight-Komponenten**

Sie können eine Liste der installierten OnCommand Insight-Komponenten anzeigen, darunter unter anderem Inventar, Kapazität, Abmessungen, Und die Data Warehouse-Ansichten. Der Customer Support fragt Sie möglicherweise nach diesen Informationen, oder Sie möchten vielleicht sehen, welche Softwareversionen installiert wurden und wann sie installiert wurden.

#### **Schritte**

- 1. Klicken Sie in der Insight-Symbolleiste auf **Admin** und wählen Sie **Fehlerbehebung**.
- 2. Klicken Sie unten auf der Seite im Bereich Weitere Aufgaben auf den Link **Erweiterte Fehlerbehebung**.
- 3. Klicken Sie auf der Seite Erweiterte Fehlerbehebung auf die Registerkarte **Reports**.
- 4. Klicken Sie Auf **Installierte Softwarepakete**.

### **Berechnung der Anzahl der Datenbankobjekte**

Verwenden Sie die Funktion Skalierung berechnen, um die Anzahl der Objekte in der OnCommand Insight-Datenbank zu ermitteln.

#### **Schritte**

- 1. Klicken Sie in der Insight-Symbolleiste auf **Admin** und wählen Sie **Fehlerbehebung**.
- 2. Klicken Sie unten auf der Seite im Bereich Weitere Aufgaben auf den Link **Erweiterte Fehlerbehebung**.
- 3. Klicken Sie auf der Seite Erweiterte Fehlerbehebung auf die Registerkarte **Reports**.
- 4. Klicken Sie Auf **Berechnete Skala**.

### **OnCommand Insight-Server wird neu gestartet**

Wenn Sie den OnCommand Insight-Server neu starten, aktualisieren Sie die Seite, und melden Sie sich erneut beim OnCommand Insight-Portal an.

### **Über diese Aufgabe**

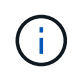

Beide Optionen sollten nur auf Anfrage durch den NetApp Kunden-Support genutzt werden. Vor dem Neustart erfolgt keine Bestätigung.

#### **Schritte**

- 1. Klicken Sie in der Insight-Symbolleiste auf **Admin** und wählen Sie **Fehlerbehebung**.
- 2. Klicken Sie unten auf der Seite im Bereich Weitere Aufgaben auf den Link **Erweiterte Fehlerbehebung**.
- 3. Klicken Sie auf der nächsten Seite im Menü Erweitert auf die Registerkarte **Aktionen**.
- 4. Klicken Sie Auf **Server Neu Starten**.

## Verschieben von MySQL Daten mit der Option "Migrate"

Sie können das MySQL-Datenverzeichnis in ein anderes Verzeichnis migrieren. Sie können das aktuelle Datenverzeichnis beibehalten. Sie können die Option "Migrieren" im Menü "Fehlerbehebung" verwenden oder die Befehlszeile verwenden. Dieses Verfahren beschreibt die Verwendung der Option **Fehlerbehebung** > **MySQL-Daten migrieren**.

#### **Über diese Aufgabe**

Wenn Sie das aktuelle Datenverzeichnis beibehalten, wird es als Backup beibehalten und umbenannt.

#### **Schritte**

- 1. Klicken Sie in der Web-Benutzeroberfläche auf **Admin** und wählen Sie **Troubleshooting**.
- 2. Klicken Sie Auf **Erweiterte Fehlerbehebung**.
- 3. Wählen Sie die Registerkarte **actions**
- 4. Wählen Sie **MySQL-Daten migrieren**.
- 5. Geben Sie den Pfad ein, auf den Sie die Daten migrieren möchten.
- 6. Um das vorhandene Datenverzeichnis beizubehalten, aktivieren Sie **bestehendes Datenverzeichnis beibehalten.**
- 7. Klicken Sie Auf \* Migrieren\*.

#### **MySQL-Daten werden über die Befehlszeile verschoben**

Sie können das MySQL-Datenverzeichnis in ein anderes Verzeichnis migrieren. Sie können das aktuelle Datenverzeichnis beibehalten. Sie können die Option "Migrieren" im Menü "Fehlerbehebung" verwenden oder alternativ die Befehlszeile verwenden. In diesem Verfahren wird die Verwendung der Befehlszeile beschrieben.

#### **Über diese Aufgabe**

Wenn Sie das aktuelle Datenverzeichnis beibehalten, wird es als Backup beibehalten und umbenannt.

Sie können das Dienstprogramm MySQL Data migrieren verwenden oder ein verwenden java -jar mysqldatamigrator.jar Option im OnCommand Insight-Pfad von \bin\mysqldatamigrator Dabei sollten die folgenden Parameter verwendet werden:

- Obligatorische Parameter
	- **-Pfad**

Der neue Datenpfad, in den der Datenordner kopiert wird.

- Optionale Parameter
	- **-myCnf <my .cnf file>**

Der Pfad für die .cnf-Datei. Die Standardeinstellung lautet <install path>\mysql\my.cnf. Verwenden Sie dieses Flag nur, wenn ein nicht standardmäßiges MySQL verwendet wird.

◦ **-doBackup**

Wenn dieses Flag gesetzt ist, wird der aktuelle Datenordner umbenannt, aber nicht gelöscht.

#### **Schritte**

1. Greifen Sie hier auf das Befehlszeilen-Tool zu: <installation path> \Bin\mysqldatamigrator\mysqldatamigrator.jar``

#### **Beispielverwendung**

```
java -jar mysqldatamigrator.jar -path "C:\<new path>" -doBackup
```
### **Erzwingen von Anmerkungsaktualisierungen**

Wenn Sie die Anmerkungen geändert haben und sie sofort in Berichten verwenden möchten, verwenden Sie eine der Optionen für Anmerkungen erzwingen.

#### **Schritte**

- 1. Klicken Sie in der Web-Benutzeroberfläche auf **Admin** und wählen Sie **Troubleshooting**.
- 2. Klicken Sie unten auf der Seite auf den Link **Erweiterte Fehlerbehebung**.
- 3. Klicken Sie auf die Registerkarte **actions**.
- 4. Wählen Sie eine der folgenden Optionen aus:
	- **Aktualisierung der DWH-Anmerkungen**, um die Aktualisierung von Anmerkungen im Data Warehouse für Berichte zu erzwingen.
	- **DWH-Anmerkungen aktualisieren (inkl. Gelöscht)**, um eine Aktualisierung von Anmerkungen (einschließlich gelöschter Objekte) im Data Warehouse zu erzwingen, die für Berichte verwendet werden soll.

### **Überprüfen des Status der Serverressourcen**

Mit dieser Option werden die Informationen des OnCommand Insight-Servers angezeigt, einschließlich Serverspeicher, Festplattenspeicher, Betriebssystem sowie Informationen zur CPU- und OnCommand Insight-Datenbank, einschließlich der InnoDB-Datengröße und des freien Festplattenspeichers, in dem sich die Datenbank befindet.

#### **Schritte**

- 1. Klicken Sie in der Insight-Symbolleiste auf **Admin** und wählen Sie **Fehlerbehebung**.
- 2. Klicken Sie unten auf der Seite im Bereich Weitere Aufgaben auf den Link **OnCommand Insight-Portal**.
- 3. Klicken Sie auf der nächsten Seite im Menü Erweitert auf den Link **Fehlerbehebung**.
- 4. Klicken Sie Auf **Server Resources Status**.

**Für fortgeschrittene OnCommand Insight-Benutzer:** der Administrator kann einige SQL-Tests durchführen, um die Reaktionszeit der Datenbank und des Servers über die Schaltfläche am Ende der Informationsübersicht zu überprüfen. Diese Option zeigt eine Warnung an, wenn die Serverressource zu niedrig ist.

### **Suchen von Geisterdatenquellen**

Wenn Sie ein Gerät entfernt haben, aber die Gerätedaten erhalten bleiben, können Sie alle Geisterdatenquellen suchen, so dass Sie sie entfernen können.

#### **Schritte**

- 1. Klicken Sie in der Web-Benutzeroberfläche auf **Admin** und wählen Sie **Troubleshooting**.
- 2. Klicken Sie unten auf der Seite im Bereich Weitere Aufgaben auf den Link **Erweiterte Fehlerbehebung**.
- 3. Klicken Sie auf der Registerkarte **Reports** auf den Link **Ghost Data Sources**.

OnCommand Insight erstellt eine Liste der Ersteller mit ihren Geräteinformationen.

## **Hinzufügen eines fehlenden Festplattenmodells**

Wenn die Erfassung aufgrund eines unbekannten Festplattenmodells fehlschlägt, können Sie dem das fehlende Laufwerksmodell hinzufügen new disk models.txt Datei erstellen und die Akquisition erneut ausführen.

### **Über diese Aufgabe**

Im Rahmen einer Abfrage eines Speichergeräts durch OnCommand Insight-Erfassung werden die Datenträgermodelle auf dem Speichergerät gelesen. Wenn ein Anbieter seinem Array neue Festplattenmodelle hinzugefügt hat, über die Insight nicht Bescheid weiß, oder wenn die Modellnummer, nach der Insight sucht, nicht mit der vom Storage-Gerät zurückgegebenen übereinstimmt, schlägt die Datenerfassung der Datenquelle mit einem Fehler fehl. Um diese Fehler zu vermeiden, ist es notwendig, die Informationen zum Festplattenmodell, die Insight bekannt ist, zu aktualisieren. Insight verfügt über neue Festplattenmodelle mit Updates, Patches und Wartungs-Releases. Sie können jedoch entscheiden, diese Informationen manuell zu aktualisieren, anstatt auf einen Patch oder eine Aktualisierung zu warten.

Da OnCommand Insight die Festplattenmodelldatei alle fünf Minuten liest, werden alle neu eingegebenen Datenmodellinformationen automatisch aktualisiert. Sie müssen den Server nicht neu starten, damit die Änderungen wirksam werden, aber Sie können den Server und alle Remote-Akquisitionseinheiten (raus) neu starten, damit die Änderungen vor der nächsten Aktualisierung wirksam werden.

Aktualisierungen des Festplattenmodells werden dem hinzugefügt new disk models.txt Datei befindet sich im<SANScreenInstallDir>\wildfly\standalone\deployments\datasources.war Verzeichnis. Informieren Sie sich vor der Aktualisierung des über die erforderlichen Informationen zur Beschreibung Ihres neuen Festplattenmodells new disk models.txt Datei: Ungenaue Informationen in der Datei führen zu falschen Systemdaten und können zu einer fehlgeschlagenen Erfassung führen.

Befolgen Sie diese Anweisungen, um Insight-Festplattenmodelle manuell zu aktualisieren:

#### **Schritte**

- 1. Suchen Sie die richtigen Informationen für Ihr Festplattenmodell.
- 2. Öffnen Sie mit einem Texteditor die new disk models.txt Datei:
- 3. Fügen Sie die erforderlichen Informationen für die neue Datenquelle hinzu.
- 4. Speichern Sie die Datei im <SANScreenInstallDir>\wildfly\standalone\deployments\datasources.war Verzeichnis

auf Ihrem Server.

5. Sichern Sie die new disk models.txt An einem sicheren Speicherort ablegen. Bei jedem nachfolgenden OnCommand Insight-Upgrade wird diese Datei überschrieben. Wenn in der aktualisierten Datei keine Informationen zum Laufwerksmodell vorhanden sind, müssen Sie sie erneut eingeben.

#### **Suchen der erforderlichen Informationen für das neue Festplattenmodell**

Um die Informationen zum Festplattenmodell zu finden, geben Sie den Hersteller und die Modellnummer an, und führen Sie eine Internetsuche durch.

#### **Über diese Aufgabe**

Das Auffinden von Datenträgermodellinformationen ist so einfach wie das Ausführen einer Internetsuche. Notieren Sie sich vor der Suche den Herstellernamen und die Laufwerksmodellnummer.

#### **Schritte**

- 1. Es wird empfohlen, eine erweiterte Internetsuche für den Hersteller, das Modell und den Dokumenttyp "PDF" zu verwenden, um das Datenblatt und/oder das Installationshandbuch des Anbieters für das Laufwerk zu finden. Diese Datenblätter sind in der Regel die beste Quelle für Informationen über die Hersteller von Festplatten.
- 2. In den Herstellerspezifikationen werden nicht immer alle erforderlichen Informationen auf der Grundlage der vollständigen Modellnummer bereitgestellt. Es ist oft sinnvoll, nach verschiedenen Teilen der Modellnummer-Zeichenfolge auf der Website des Anbieters zu suchen, um alle Informationen zu finden.
- 3. Suchen Sie den Namen des Festplattenanbieters, die vollständige Modellnummer, die Festplattengröße und -Geschwindigkeit und den Schnittstellentyp. Um das neue Festplattenmodell in OnCommand Insight zu definieren, können Sie die folgende Tabelle als Leitfaden verwenden, um diese Informationen bei der Suche zu notieren:

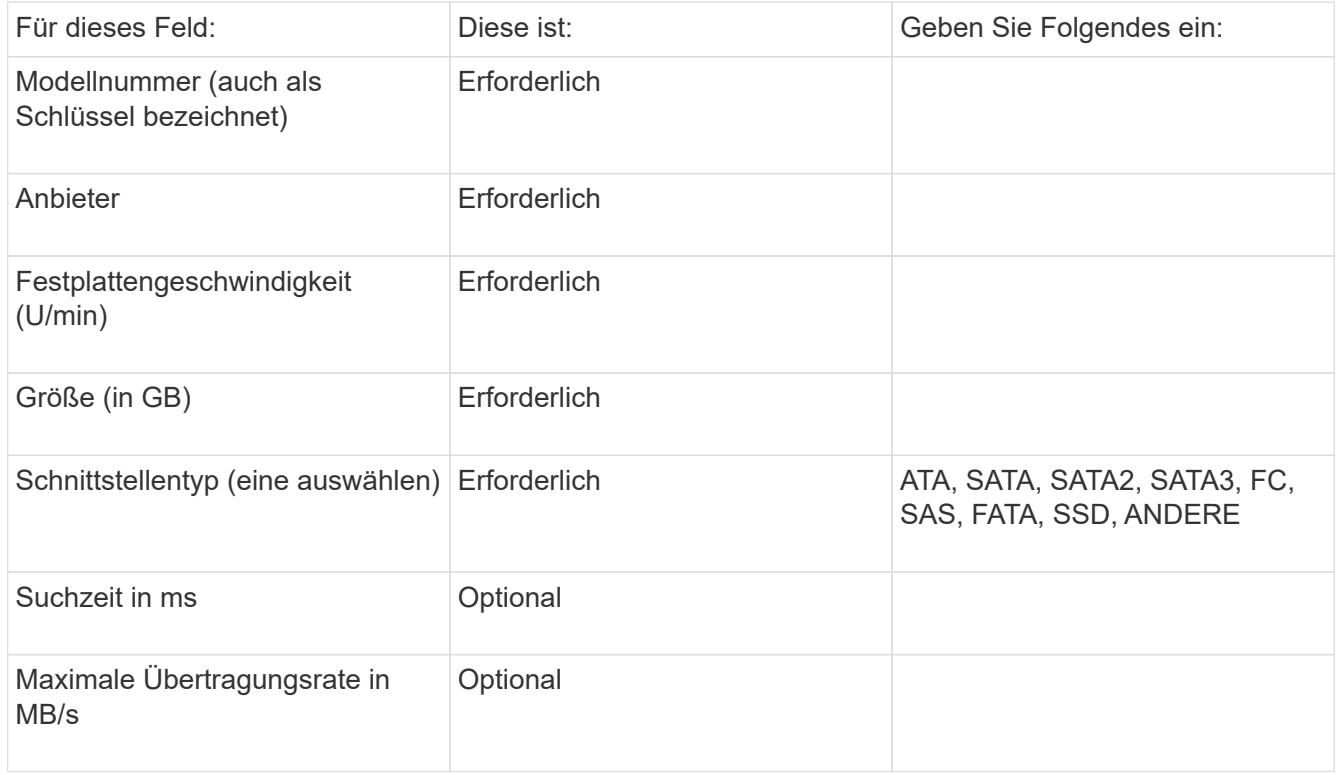

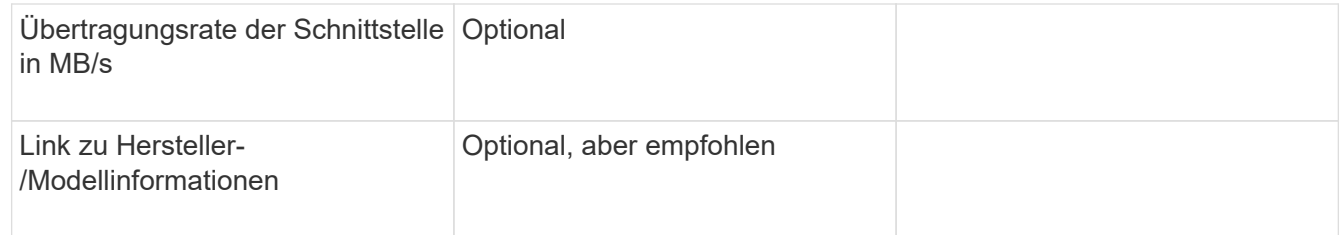

4. Geben Sie diese Informationen in das ein new disk models.txt Datei: Siehe ["Inhalt der Datei](https://docs.netapp.com/de-de/oncommand-insight/config-admin/content-of-the-new-disk-models-txt-file.md) new disk models.txt" Für Format, Reihenfolge und Beispiele.

#### **Inhalt der Datei new\_disk\_models.txt**

Der new disk models.txt Die Datei enthält Pflichtfelder und optionale Felder. Die Felder sind durch Kommas getrennt. Verwenden Sie daher keine Kommas *innerhalb* der Felder.

Alle Felder sind mit Ausnahme von Suchzeit, Transferraten und additional\_info erforderlich. Falls verfügbar, fügen Sie den Link der Hersteller-/Modell-Website in das Feld additional\_info ein.

Geben Sie in einem Texteditor für jedes neue Laufwerksmodell, das Sie hinzufügen möchten, die folgenden durch Kommas getrennten Informationen in dieser Reihenfolge ein:

- 1. **Schlüssel**: Verwenden Sie die Modellnummer (erforderlich)
- 2. **Anbieter**: Name (erforderlich)
- 3. **Modellnummer**: Volle Zahl (normalerweise der gleiche Wert wie in "Schlüssel") (erforderlich)
- 4. **U/min der Scheibe**: Zum Beispiel 10000 oder 15000 (erforderlich)
- 5. **Größe**: Kapazität in GB (erforderlich)
- 6. **Schnittstellentyp**: ATA, SATA, FC, SAS, FATA, SSD, ANDERE (erforderlich)
- 7. **Suchzeit**: In ms (optional)
- 8. **Potenzielle Übertragungsrate**: Die mögliche Übertragungsrate in MB/s. Maximale Übertragungsrate der Festplatte selbst. (Optional)
- 9. **Übertragungsrate der Schnittstelle**: Die Rate zum und vom Host in MB/s (optional).
- 10. **Zusätzliche Info**: Alle zusätzlichen Informationen, die Sie erfassen möchten. Als Best Practice empfiehlt es sich, den Link zur Anbieterseite einzugeben, auf der die Spezifikationen gefunden werden, um darauf Bezug zu nehmen (optional).

Wenn Sie optionale Felder leer lassen möchten, müssen Sie das Komma eingeben.

Beispiele (jeweils in einer Zeile ohne Leerzeichen):

```
ST373405,Seagate,ST373405,10000,73,FC,5.3,64,160,http://www.seagate.com/staticfil
es/support/disc/manuals/enterprise/cheetah/73(LP)/100109943e.pdf
```
SLR5B-M400SS,HITACHI,SLR5B-M400SS,1000000,400,SSD,,,,

```
X477_THARX04TA07,TOSHIBA,X477_THARX04TA07,7200,4000,SATA,9.5,,,https://storage.to
shiba.eu/export/sites/toshiba-sdd/media/products/datasheets/MG03ACAxxxY.pdf
```
#### **Copyright-Informationen**

Copyright © 2024 NetApp. Alle Rechte vorbehalten. Gedruckt in den USA. Dieses urheberrechtlich geschützte Dokument darf ohne die vorherige schriftliche Genehmigung des Urheberrechtsinhabers in keiner Form und durch keine Mittel – weder grafische noch elektronische oder mechanische, einschließlich Fotokopieren, Aufnehmen oder Speichern in einem elektronischen Abrufsystem – auch nicht in Teilen, vervielfältigt werden.

Software, die von urheberrechtlich geschütztem NetApp Material abgeleitet wird, unterliegt der folgenden Lizenz und dem folgenden Haftungsausschluss:

DIE VORLIEGENDE SOFTWARE WIRD IN DER VORLIEGENDEN FORM VON NETAPP ZUR VERFÜGUNG GESTELLT, D. H. OHNE JEGLICHE EXPLIZITE ODER IMPLIZITE GEWÄHRLEISTUNG, EINSCHLIESSLICH, JEDOCH NICHT BESCHRÄNKT AUF DIE STILLSCHWEIGENDE GEWÄHRLEISTUNG DER MARKTGÄNGIGKEIT UND EIGNUNG FÜR EINEN BESTIMMTEN ZWECK, DIE HIERMIT AUSGESCHLOSSEN WERDEN. NETAPP ÜBERNIMMT KEINERLEI HAFTUNG FÜR DIREKTE, INDIREKTE, ZUFÄLLIGE, BESONDERE, BEISPIELHAFTE SCHÄDEN ODER FOLGESCHÄDEN (EINSCHLIESSLICH, JEDOCH NICHT BESCHRÄNKT AUF DIE BESCHAFFUNG VON ERSATZWAREN ODER -DIENSTLEISTUNGEN, NUTZUNGS-, DATEN- ODER GEWINNVERLUSTE ODER UNTERBRECHUNG DES GESCHÄFTSBETRIEBS), UNABHÄNGIG DAVON, WIE SIE VERURSACHT WURDEN UND AUF WELCHER HAFTUNGSTHEORIE SIE BERUHEN, OB AUS VERTRAGLICH FESTGELEGTER HAFTUNG, VERSCHULDENSUNABHÄNGIGER HAFTUNG ODER DELIKTSHAFTUNG (EINSCHLIESSLICH FAHRLÄSSIGKEIT ODER AUF ANDEREM WEGE), DIE IN IRGENDEINER WEISE AUS DER NUTZUNG DIESER SOFTWARE RESULTIEREN, SELBST WENN AUF DIE MÖGLICHKEIT DERARTIGER SCHÄDEN HINGEWIESEN WURDE.

NetApp behält sich das Recht vor, die hierin beschriebenen Produkte jederzeit und ohne Vorankündigung zu ändern. NetApp übernimmt keine Verantwortung oder Haftung, die sich aus der Verwendung der hier beschriebenen Produkte ergibt, es sei denn, NetApp hat dem ausdrücklich in schriftlicher Form zugestimmt. Die Verwendung oder der Erwerb dieses Produkts stellt keine Lizenzierung im Rahmen eines Patentrechts, Markenrechts oder eines anderen Rechts an geistigem Eigentum von NetApp dar.

Das in diesem Dokument beschriebene Produkt kann durch ein oder mehrere US-amerikanische Patente, ausländische Patente oder anhängige Patentanmeldungen geschützt sein.

ERLÄUTERUNG ZU "RESTRICTED RIGHTS": Nutzung, Vervielfältigung oder Offenlegung durch die US-Regierung unterliegt den Einschränkungen gemäß Unterabschnitt (b)(3) der Klausel "Rights in Technical Data – Noncommercial Items" in DFARS 252.227-7013 (Februar 2014) und FAR 52.227-19 (Dezember 2007).

Die hierin enthaltenen Daten beziehen sich auf ein kommerzielles Produkt und/oder einen kommerziellen Service (wie in FAR 2.101 definiert) und sind Eigentum von NetApp, Inc. Alle technischen Daten und die Computersoftware von NetApp, die unter diesem Vertrag bereitgestellt werden, sind gewerblicher Natur und wurden ausschließlich unter Verwendung privater Mittel entwickelt. Die US-Regierung besitzt eine nicht ausschließliche, nicht übertragbare, nicht unterlizenzierbare, weltweite, limitierte unwiderrufliche Lizenz zur Nutzung der Daten nur in Verbindung mit und zur Unterstützung des Vertrags der US-Regierung, unter dem die Daten bereitgestellt wurden. Sofern in den vorliegenden Bedingungen nicht anders angegeben, dürfen die Daten ohne vorherige schriftliche Genehmigung von NetApp, Inc. nicht verwendet, offengelegt, vervielfältigt, geändert, aufgeführt oder angezeigt werden. Die Lizenzrechte der US-Regierung für das US-Verteidigungsministerium sind auf die in DFARS-Klausel 252.227-7015(b) (Februar 2014) genannten Rechte beschränkt.

#### **Markeninformationen**

NETAPP, das NETAPP Logo und die unter [http://www.netapp.com/TM](http://www.netapp.com/TM\) aufgeführten Marken sind Marken von NetApp, Inc. Andere Firmen und Produktnamen können Marken der jeweiligen Eigentümer sein.